## GUIDA AL CARICAMENTO DEI FILE PER LA VALUTAZIONE E IL RAGGIUNGIMENTO DEI CFU ADE

Gentile Studente, gentile Studentessa,

benvenuto/a nella guida a supporto del caricamento di file per la valutazione dei Crediti Formativi Universitari delle Attività Didattiche Elettive (CFU ADE) per il Corso di Laurea Magistrale (CdLM) in Scienze e Tecniche delle Attività Motorie Preventive e Adattate (STAMPA) dell'Università di Parma.

In questa guida troverai le indicazioni per sottomettere gli attestati e i relativi programmi dei corsi per i quali richiedere il riconoscimento e la convalida a CFU ADE. Ai fini della valutazione è **OBBLIGATORIO** caricare **l'attestato** ricevuto a seguito del corso/seminario/ecc. **e il relativo programma**, con le informazioni circa la/e data/e in cui l'evento ha avuto luogo e la relativa durata. La valutazione è limitata ai soli seminari e/o convegni e/o brevetti e/o corsi organizzati e promossi da **Enti Istituzionali**. La valutazione dei Docenti, che dopo accurata revisione e controlli della documentazione presentata potranno valorizzare la stessa, non è questionabile.

La piattaforma su cui caricare gli allegati ai fini della valutazione è ELLY. Di seguito verrà descritto come avviene il caricamento step by step, supportato dalle immagini tester tratte dalla medesima piattaforma.

1. Aprendo un browser di ricerca, accedere a "https://elly2020.medicina.unipr.it/" ed effettuare il login come Studenti dell'UNIPR, utilizzando le proprie credenziali istituzionali.

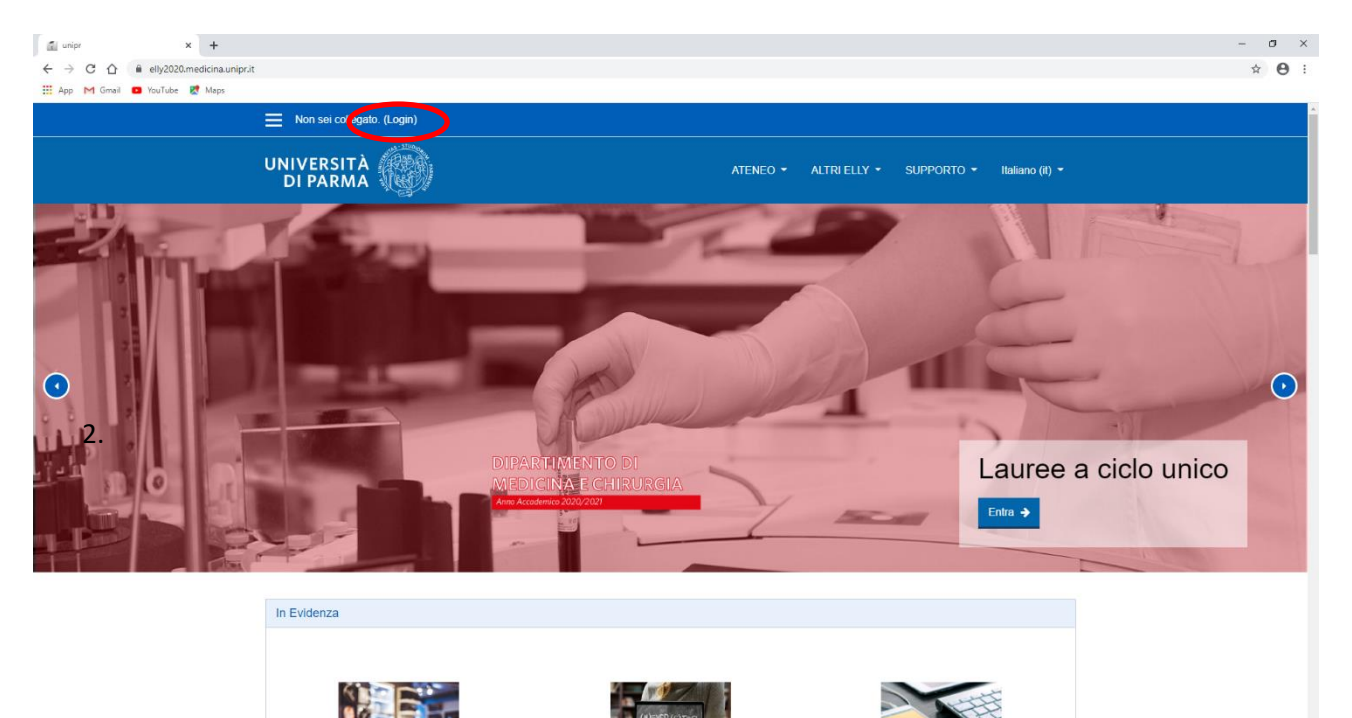

2. Scorrendo verso il basso, sempre all'interno della Home di Elly Medicina, cliccare ed entrare nella pagina "LAUREE MAGISTRALI".

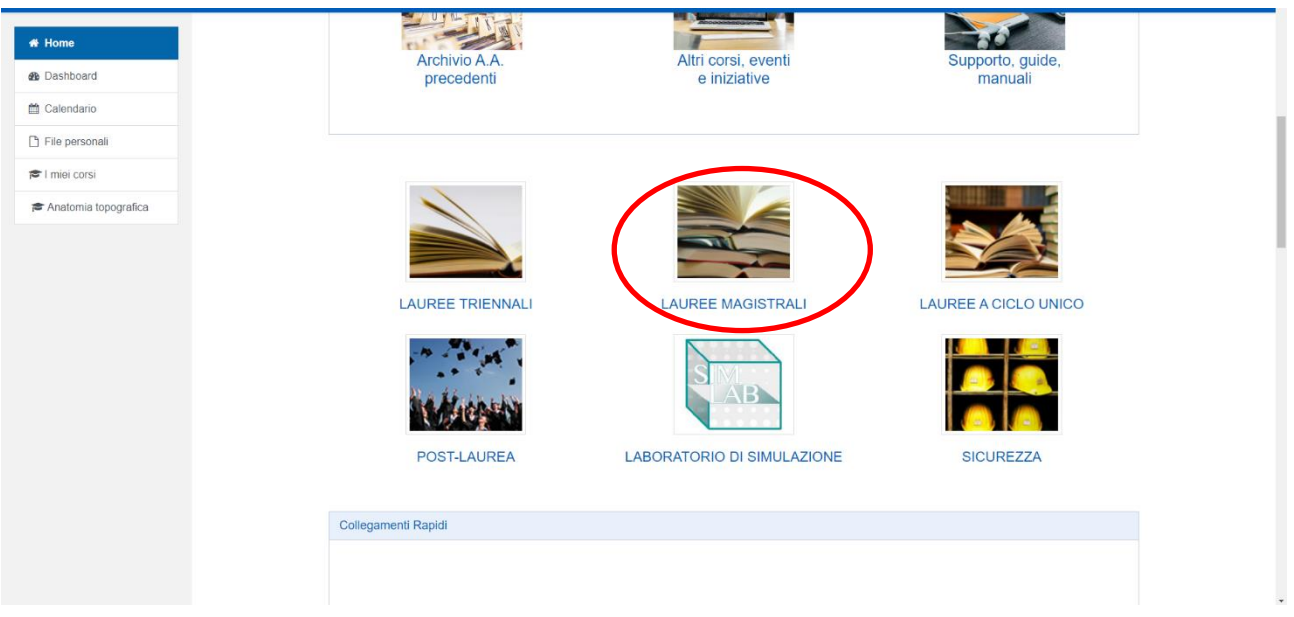

3. Espandere il menu a tendina relativo al CdLM STAMPA e cliccare su "ADE" (sarà necessario iscriversi al corso prima di potervi accedere).

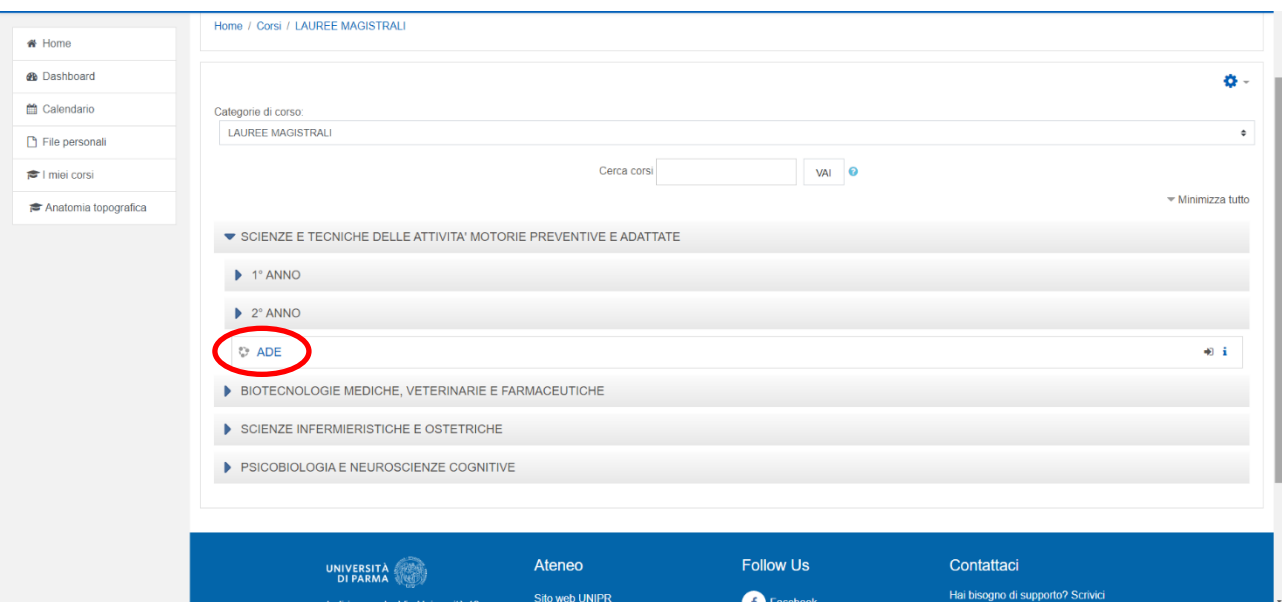

4. All'interno della pagina ADE troverai un argomento rinominato in "VALUTAZIONE CFU ADE" e, subito al di sotto, l'attività rinominata allo stesso modo. Cliccando, dunque, sull'attività "Valutazione CFU ADE" sarà possibile accedere alla pagina di caricamento dei file.

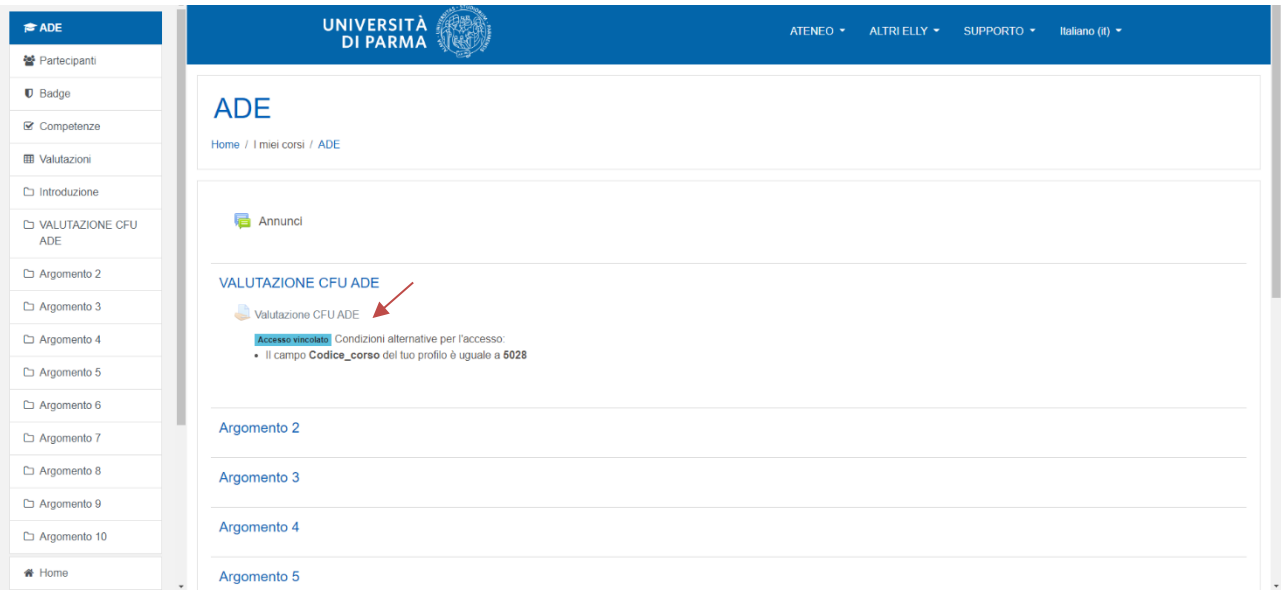

- 5. Cliccando su "Valutazione CFU ADE" si aprirà una pagina con l'indicazione relativa allo stato di consegna. Vediamo nel dettaglio a cosa fanno riferimento le voci indicate:
	- **Numero tentativo**: indica i tentativi di consegna effettuati, ovvero il numero delle volte che si è consegnato del materiale per la valutazione ("Tentativo 1" indica che si tratta del primo tentativo, ovvero, è la prima volta che proviamo a consegnare);
	- **Stato consegna**: indica se abbiamo consegnato del materiale o meno ("Nessun tentativo" indica che non è stato effettuato ancora alcun tentativo di consegna);
	- **Stato valutazione**: indica se il materiale consegnato è stato valutato o meno ("Non valutata" indica che ancora non è stata effettuata alcuna valutazione);
- **Ultima modifica**: indica quando è stata effettuata l'ultima modifica alla bozza di consegna o alla consegna definitiva; non avendo ancora effettuato tentativi, questo campo risulta vuoto;
- **Commenti alle consegne**: è possibile aggiungere dei commenti o delle note di accompagnamento al materiale da presentare.

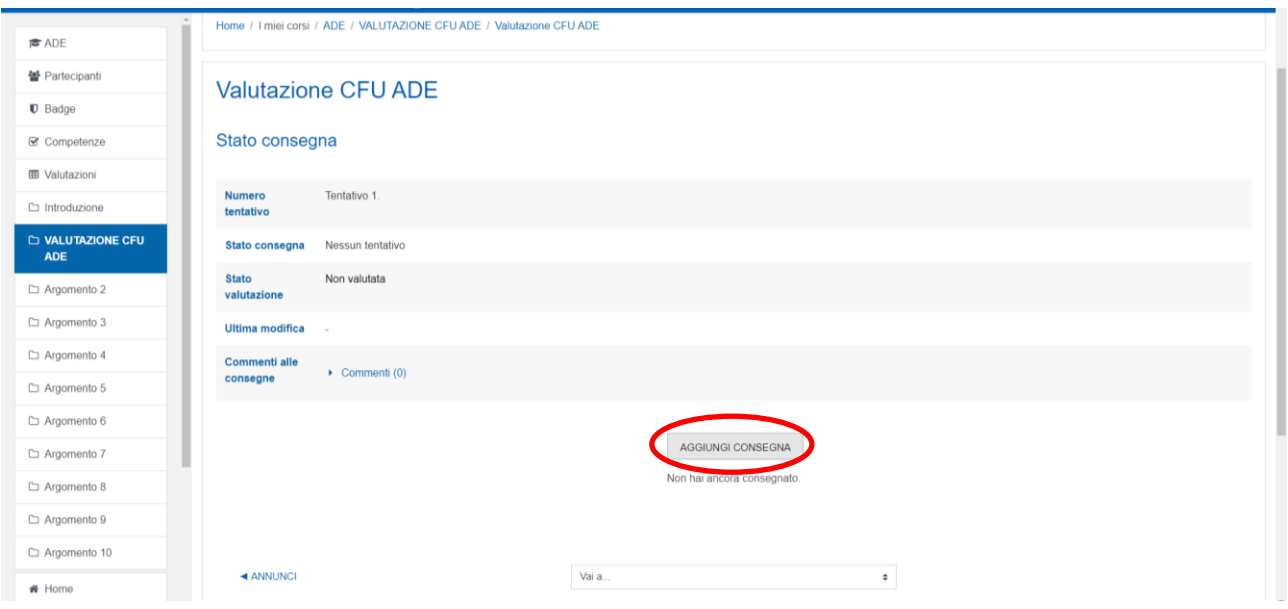

6. Clicchiamo dunque su "AGGIUNGI CONSEGNA" (cerchiato in rosso) per iniziare a caricare la documentazione. La pagina che si aprirà darà la possibilità di caricare i file. Il caricamento è possibile tramite trascinamento (drag&drop) all'interno della schermata con la freccia blu in evidenza oppure cliccando sulla freccia blu e scegliendo i file fra quelli presenti sul proprio dispositivo. È possibile caricare più file alla volta. Una volta terminato il caricamento, cliccare su "Salva modifiche".

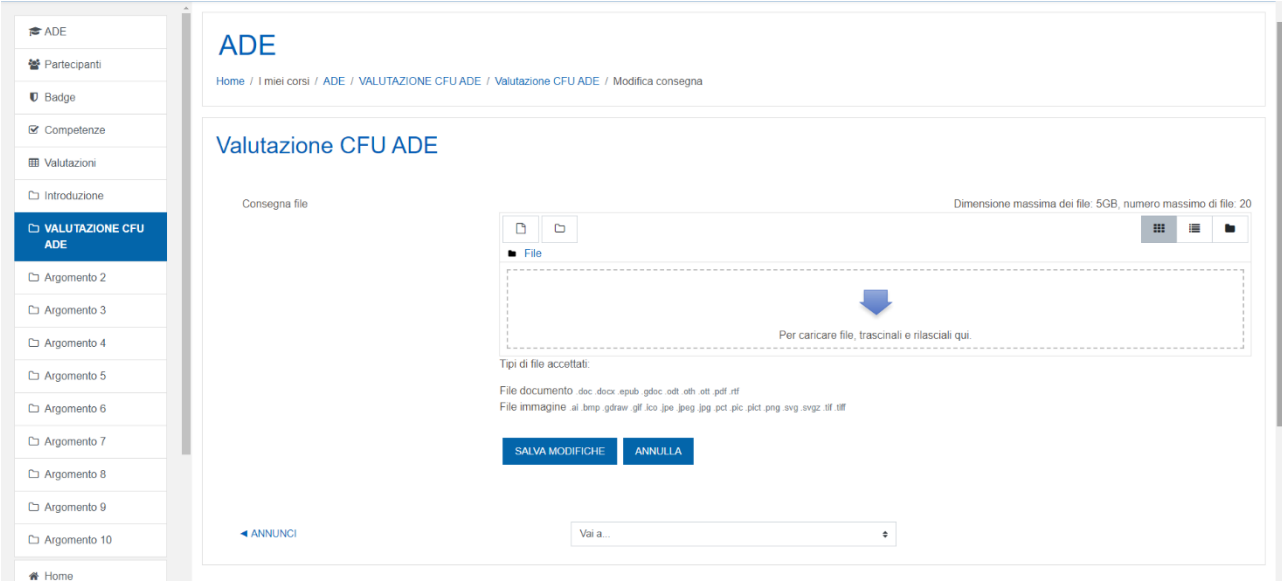

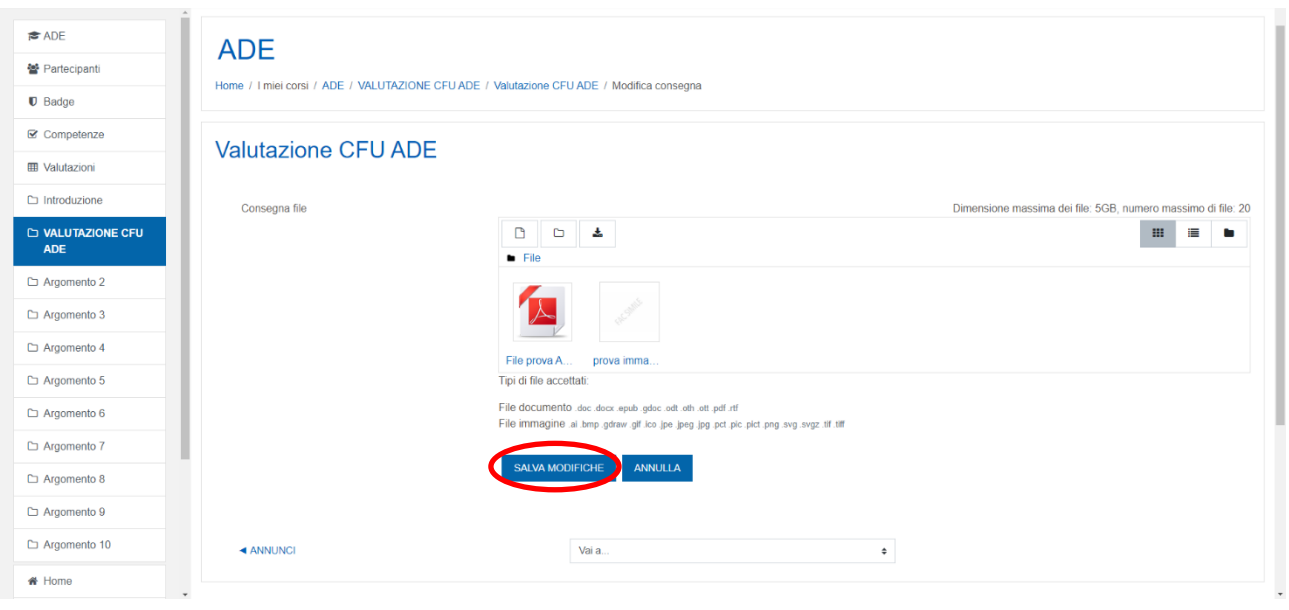

7. Si aprirà nuovamente la pagina corrispondente allo stato di consegna.

Vediamo nel dettaglio cosa è cambiato nelle voci precedentemente descritte:

- **Numero tentativo**: "Tentativo 1" non ha subito modifiche perché si fa riferimento sempre al primo tentativo di consegna;
- **Stato consegna**: la consegna è in "Bozza (non consegnato)", ovvero i file sono stati caricati e preparati per la consegna, ma la consegna non è ancora avvenuta;
- **Stato valutazione**: "Non valutata" perché ancora non è stata effettuata alcuna valutazione;
- **Ultima modifica**: viene indicata la data e l'ora in cui è stata effettuata l'ultima modifica;
- **Consegna file**: indica quanti e quali file sono stati caricati (nell'esempio, è stato caricato un file .pdf dal titolo "File prova ADE" e un'immagine in .jpg) eventualmente selezionabili e scaricabili;
- **Commenti alle consegne**: in questo caso non è stato aggiunto alcun commento.

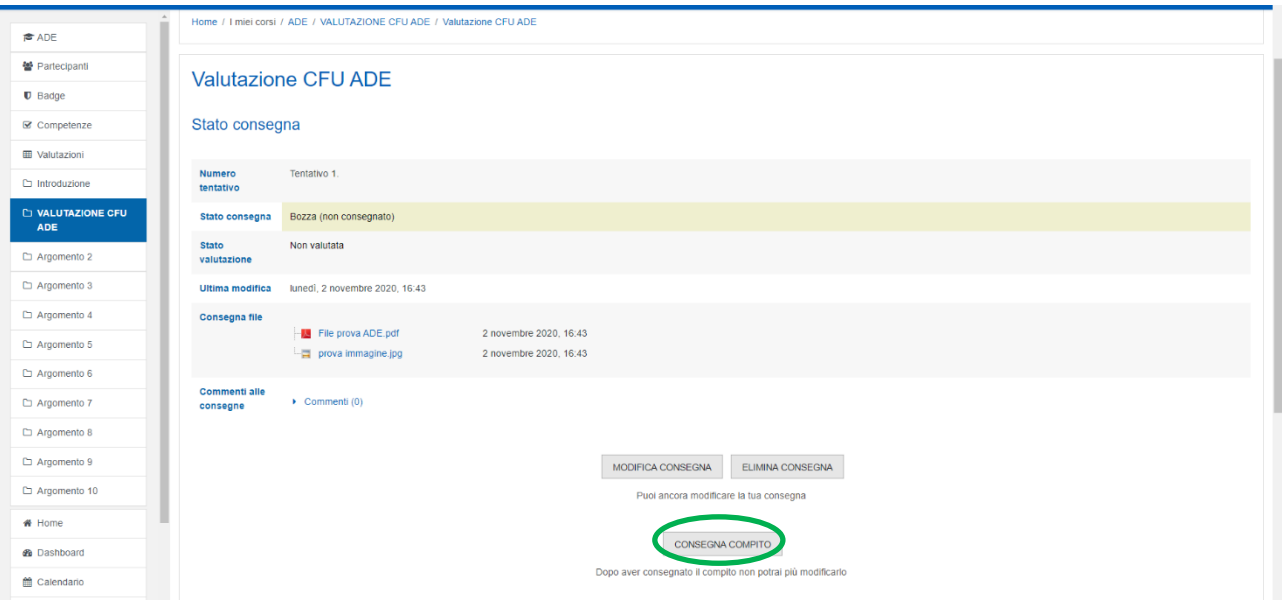

8. A questo punto è possibile procedere in due modi:

- Cliccando su "MODIFICA CONSEGNA" sarà possibile modificare i file caricati, come descritto al punto 6 di questa guida; questa operazione può essere effettuata anche in un secondo momento, lasciando in bozza i file finché non si è pronti per la valutazione;
- Cliccando su "CONSEGNA COMPITO" (cerchiato in verde) tutti i file caricati verranno inoltrati per la valutazione. **ATTENZIONE: dopo tale operazione, come indicato nell'immagine qui in basso, non sarà possibile più modificare la propria consegna**.

Ipotizziamo di aver terminato il caricamento, quindi clicchiamo su "CONSEGNA COMPITO" e su "Continua" (al contrario, per annullare la consegna, cliccare su "Annulla").

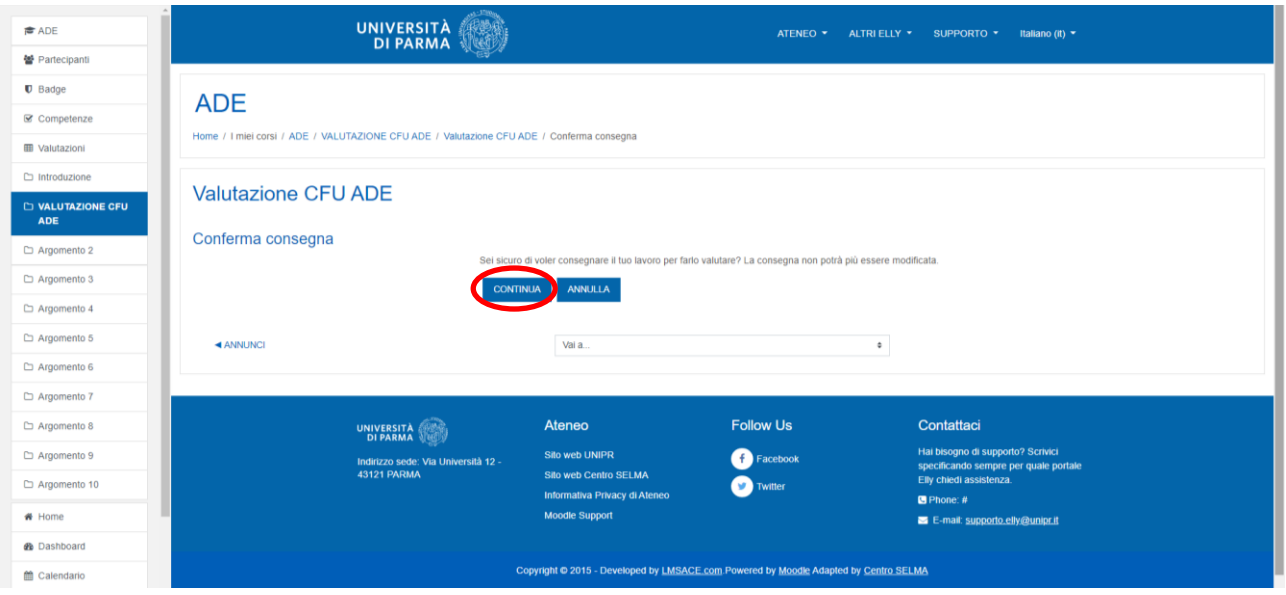

- 9. La pagina aperta a questo punto è sempre quella relativa allo stato di consegna. Le voci indicate sono quelle già viste precedentemente, eccetto:
	- **Stato consegna**: che, a questo punto, mostra "Consegnato per la valutazione", ovvero i file caricati sono stati consegnati e in attesa di valutazione da parte dei Docenti valutatori.

Come già anticipato, a questo punto non è più possibile caricare file, bisognerà infatti aspettare la valutazione, che potrà riaprire la consegna a seconda del punteggio ottenuto.

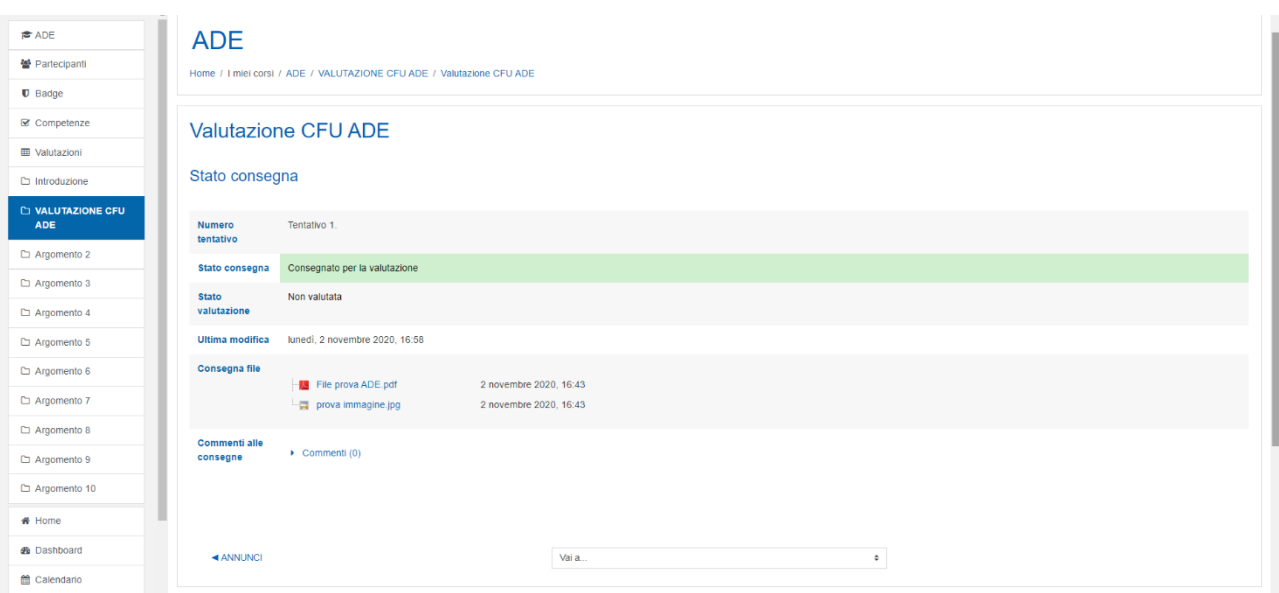

10. Vediamo ora la schermata corrispondente una volta che il docente ha effettuato la valutazione dei file consegnati. La schermata si compone di due pannelli, che in questa guida chiameremo A e B. Il pannello A si trova in cima alla pagina di Elly, il pannello B subito sotto, scorrendo in basso, sempre sulla stessa pagina di Elly. Per facilità di comprensione, partiremo col descrivere il pannello B, relativo al tentativo di consegna appena inviato.

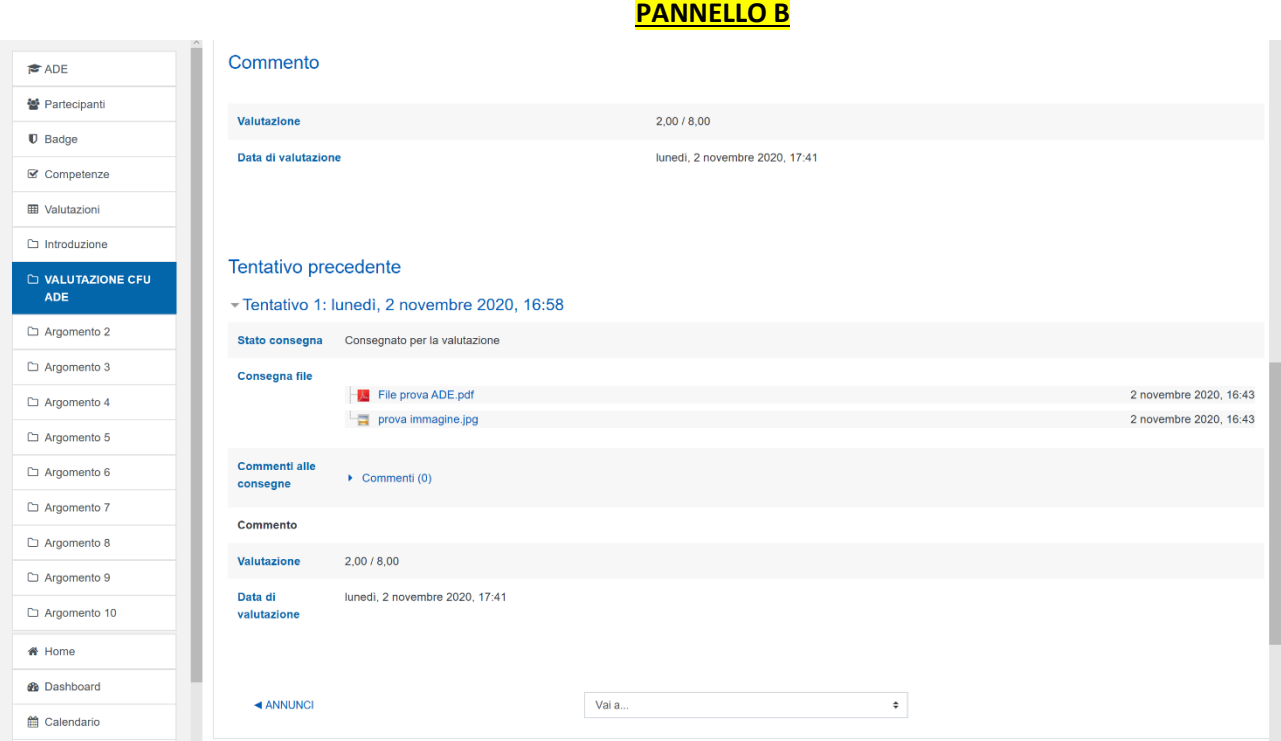

Alla voce "Commento" vengono indicate la valutazione e la data in cui la valutazione è stata effettuata. Nell'immagine di esempio:

- **Valutazione**: indica 2,00/8,00, ovvero, attraverso i file presentati è stata raggiunta una valutazione di 2 CFU ADE su 8 complessivi.
- **Data di valutazione**: indica la data in cui la valutazione è stata effettuata.

Alla voce "Tentativo precedente" vengono indicate le voci che abbiamo descritto in precedenza, relative al primo tentativo di consegna effettuato (Tentativo 1). Anche qui viene riportata la valutazione e la data in cui è stata effettuata.

Torniamo ora all'inizio della pagina di Elly e descriviamo il pannello A.

## $\approx$  ADE **ADF 卷** Partecinant Home / I miei corsi / ADE / VALUTAZIONE CFU ADE / Valutazione CFU ADE  $\mathbf{\mathbb{D}}$  Badge **■** Competenze **Valutazione CFU ADE ED** Valutazioni  $\Box$  Introduzione Stato consegna D VALUTAZIONE CFL Tentativo 2  $\Box$  Argomento 2 Stato consegna Riaperto Argomento 3 State Non valutata Argomento 4 valutazione Argomento 5 Ultima modifica lunedi, 2 novembre 2020, 17:41  $\Box$  Argomento 6 Commenti alle  $\triangleright$  Commenti (0) nsegne Argomento 7  $\Box$  Argomento 8 AGGIUNGI TENTATIVO SULLA BASE DELLA CONSEGNA PRECEDENTE Argomento 9 Il contenuto della tua consegna precedente verrà copiato in una nuova consegna dove potrai svolgere il tuo lavoro  $\Box$  Argomento 10  $\bigstar$  Home AGGIUNGI TENTATIVO **&** Dashboard Verrà creata una consegna vuota dove potrai svolgere il tuo lavoro  $66 - 1111$

## **PANNELLO A**

All'inizio della pagina di Elly viene indicato nuovamente lo "Stato consegna":

- **Numero tentativo**: "Tentativo 2" indica che è stato predisposto un nuovo tentativo per il caricamento di file ulteriori;
- **Stato consegna**: "Riaperto", indica che i Docenti valutatori hanno riaperto la consegna per il caricamento di altri file;
- **Stato valutazione**: "Non valutata" indica che non è stata ancora effettuata nessuna valutazione per il Tentativo 2 (infatti, per il Tentativo 1, la valutazione è stata già fatta e conclusa);
- **Ultima modifica**: indica la data in cui è stata effettuata l'ultima modifica o dallo Studente o dai Docenti;
- **Commenti alle consegne**: non ci sono commenti alle consegne.

In sintesi, i file presentati nel Tentativo 1, sono stati valorizzati con 2 CFU ADE; in caso siano necessari ulteriori CFU (secondo quanto indicato nell'appello di Esse3) verrà consentito un nuovo tentativo di consegna, mediante il quale lo Studente potrà caricare ulteriori file.

**NB:** il punteggio massimo raggiungibile equivale a 8 CFU, tuttavia si segnala che l'iter di valutazione tramite Elly è subordinato alla quantità di CFU indicati e stabiliti nell'appello al quale lo Studente si iscrive. Questo significa che, per esempio, se lo Studente è iscritto all'appello "VERIFICA ATTIVITA' FORMATIVE A SCELTA DELLO STUDENTE – 3 CFU", i CFU da raggiungere per quello specifico appello sono 3 e la valutazione tramite Elly avverrà per gli stessi 3 CFU. Pertanto, se lo Studente raggiungerà i 3 CFU mediante i file caricati, si aprirà ugualmente un nuovo tentativo di consegna per proseguire nel caricamento dei file, ma i 3 CFU già raggiunti verranno regolarmente verbalizzati su Esse3 e conteggiati nelle successive valutazioni.

- 11. A questo punto è possibile procedere in due modi:
	- A. "AGGIUNGI TENTATIVO SULLA BASE DELLA CONSEGNA PRECEDENTE": come descritto nell'immagine, qualora il primo tentativo non risultasse sufficiente a raggiungere i CFU necessari, è possibile aggiungere ulteriori file alla consegna precedente;
	- B. "AGGIUNGI TENTATIVO": al contrario, se il primo tentativo è stato sufficiente a raggiungere i CFU necessari, è possibile procedere ad un nuovo tentativo in riferimento ad un altro appello Esse3 a cui ci si è iscritti.

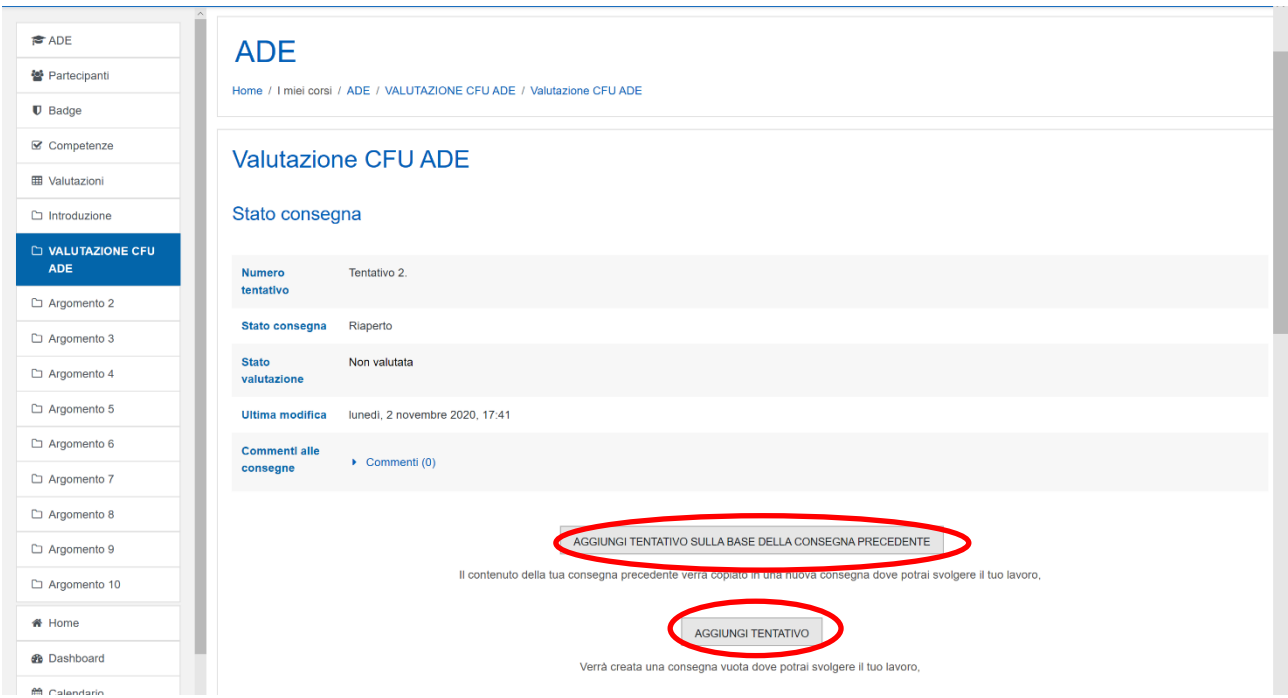

**PANNELLO A**

12. Una volta caricati i nuovi file seguendo le modalità descritte sopra, è possibile procedere ad una nuova consegna cliccando su "CONSEGNA COMPITO" ed attendere una nuova valutazione.

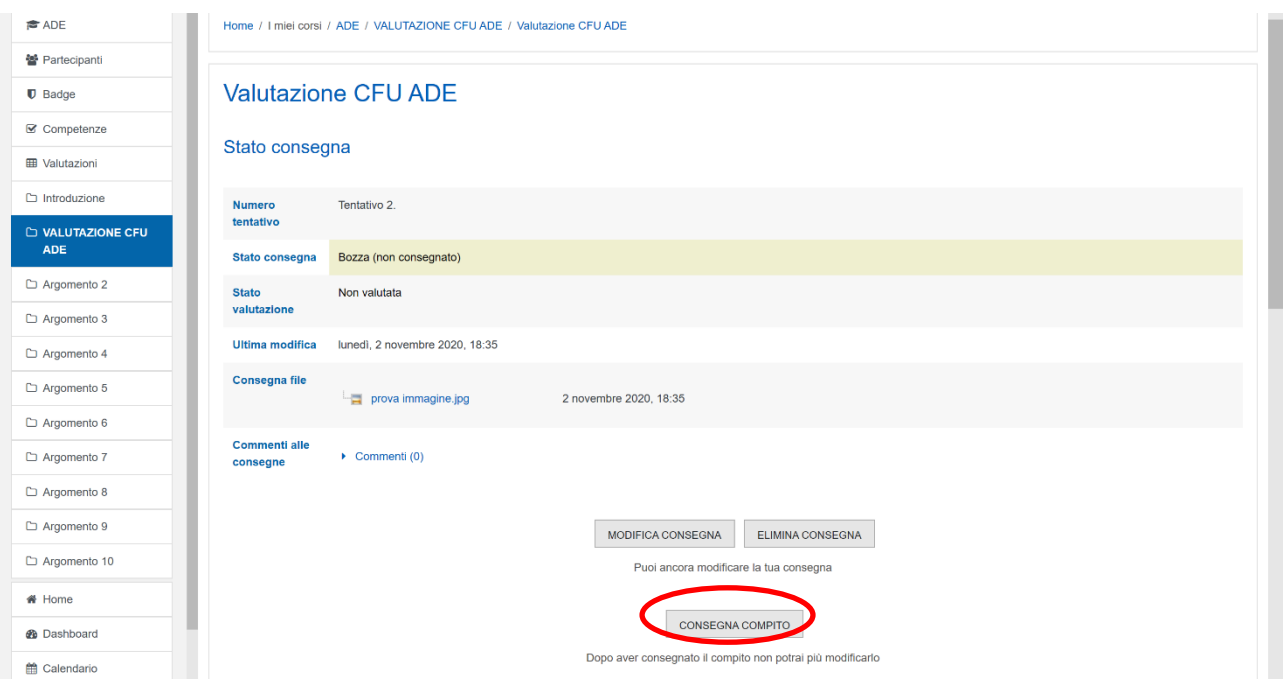

13. Una volta raggiunto il punteggio massimo di 8 CFU, non verranno aperti ulteriori tentativi di consegna e lo Studente potrà considerare concluso l'iter di valutazione. Resta comunque valida l'iscrizione e la verbalizzazione tramite Esse3.

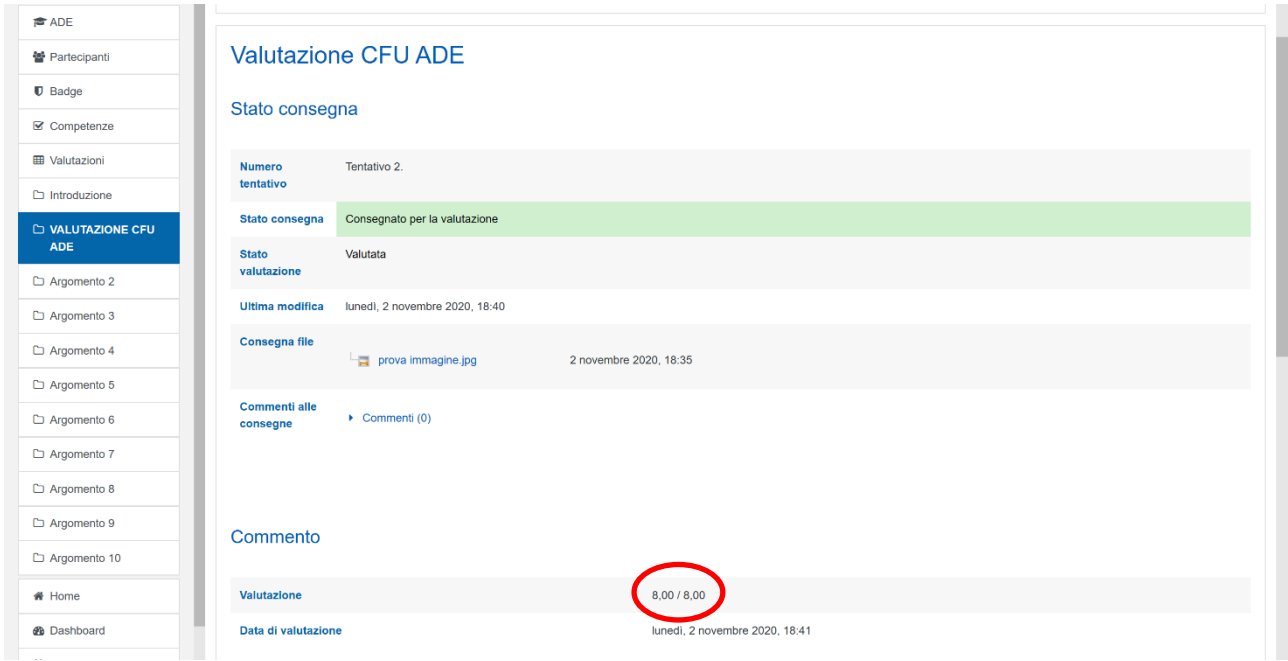

Di seguito alcune note di supporto al caricamento e alla consegna dei file.

**Caricamento materiale**: la documentazione utile (attività svolte a partire dal mese di settembre dell'anno di immatricolazione/preiscrizione) può essere caricata ad ogni acquisizione dei relativi attestati di partecipazione e/o certificazioni e conservata su Elly fino all'invio della consegna, come descritto sopra ed anche più avanti.

**Scadenze**: il materiale deve essere consegnato contestualmente all'iscrizione su Esse3 all'appello VERIFICA ATTIVITA' FORMATIVE A SCELTA DELLO STUDENTE.

**Consegna**: una volta caricati tutti gli allegati e iscritto all'appello, lo Studente deve premere il pulsante di consegna affinché i Docenti valutatori ricevano la relativa notifica e possano procedere alla valutazione. Si ricorda che dopo aver consegnato gli attestati non è più possibile la modifica, l'aggiunta o la rimozione degli stessi per quella specifica sottomissione, pertanto **siraccomanda un attento caricamento dei file e di cliccare il pulsante di consegna solo quando si è certi di poter raggiungere il massimo punteggio.**

Si raccomanda, inoltre, di preparare e di caricare un file rinominato come **"Resoconto ADE"**, in cui inserire l'elenco degli attestati caricati e altri crediti per cui si è fatta richiesta di attestato (crediti sportivi) o che non prevedono attestato, ma che sono stati stabiliti come idonei all'acquisizione di CFU ADE (es. crediti sportivi, partecipazione a corsi opzionali, partecipazione a convegni/congressi/seminari ecc.).

I Docenti valutatori, una volta esaminati gli attestati presentati e sulla base del punteggio ottenuto, potranno permettere nuovamente allo Studente il caricamento di nuovi file.

**Tipi di file supportati**: è possibile caricare un numero massimo di 20 file, pari a 5 GB di dimensione massima. I formati dei file consentiti sono di tipo "document" e "image", ovvero sono accettati i più comuni formati riferiti ai documenti e file di testo e/o immagini (es. .doc .docx .odt .pdf .rtf .jpeg .jpg .png). Tuttavia, si consiglia il caricamento di file in .pdf e .jpg.

**Tipo di feedback**: lo Studente riceverà, previa avvenuta consegna, una valutazione del tipo "punteggio" in numeri interi e/o decimali, che identificano il punteggio raggiunto attraverso i file caricati per il raggiungimento dei CFU da acquisire come indicato nell'appello di Esse3. Accanto al punteggio, il Docente valutatore potrà lasciare un commento con altre eventuali indicazioni (attestati accettati o non idonei alla valutazione, riapertura della sottomissione per mancato raggiungimento degli 8 CFU, conclusione dell'iter di valutazione per raggiungimento degli 8 CFU).